## Инструкция по проверке личного устройства перед выполнением заданий заключительного этапа олимпиалы

Уважаемые участники заключительного этапа, мы рекомендуем провести описанную ниже процедуру сразу после получения данной инструкции.

- 1) Установите ЯндексБраузер https://browser.yandex.ru/ или Mozilla FireFox.
- 2) Откройте установленный Вами ЯндексБраузер или Mozilla FireFox. Войдите на портал Олимпиады https://exam.mgpu.ru/.
- 3) В установленном Вами ЯндексБраузер или Mozila FireFox перейдите на страницу https://mgpu.proctoring.online/api/check и нажмите «Далее».

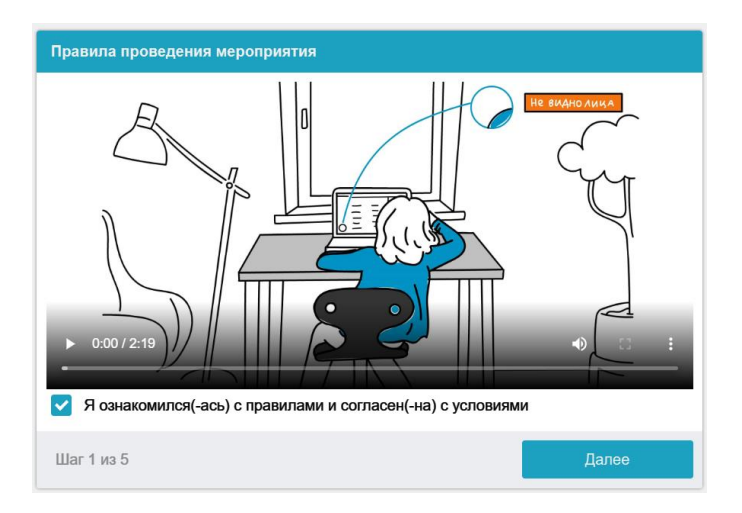

4) Система начнет проверку Вашего персонального устройства.

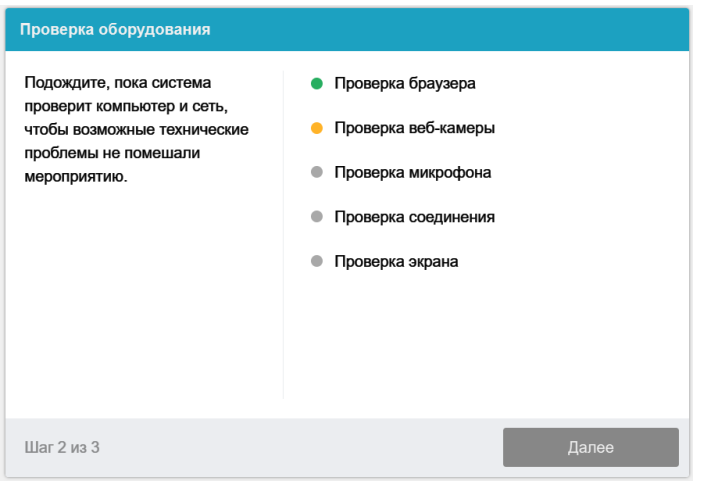

Разверните окно Вашего браузера. Разрешите системе все запрашиваемые доступы,  $5)$ блокировка доступа к камере и микрофону сделает процесс прохождения проверки невозможным.

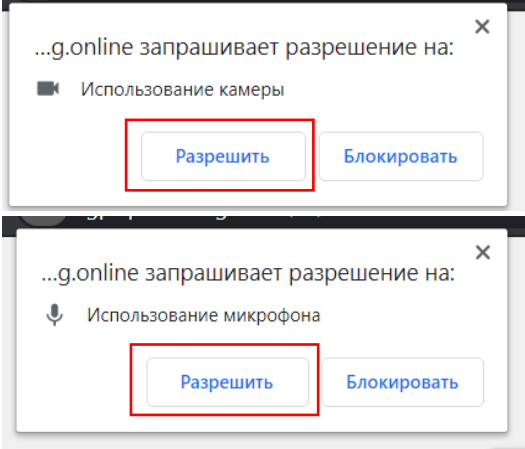

6) На этапе проверки соединения во всплывающем окне запроса доступа к рабочему столу на вкладке «Весь экран» нажмите кнопку «Поделиться»:

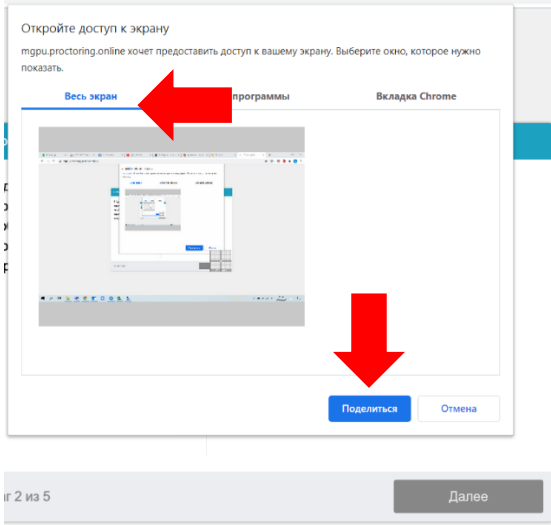

**ВНИМАНИЕ!** Не игнорируйте эту кнопку! Это сделает процесс прохождения проверки невозможным.

Если кнопка «**Поделиться»** неактивна (не нажимается), кликните мышью на изображение рабочего стола, чтобы оно выделилось синей рамкой.

**У Вас может не появится данного всплывающего окна. В этом нет ошибки, продолжайте проверку далее.**

7) Осуществите фотографирование Вашего лица, нажав кнопку «СДЕЛАТЬ СНИМОК», после чего нажмите далее

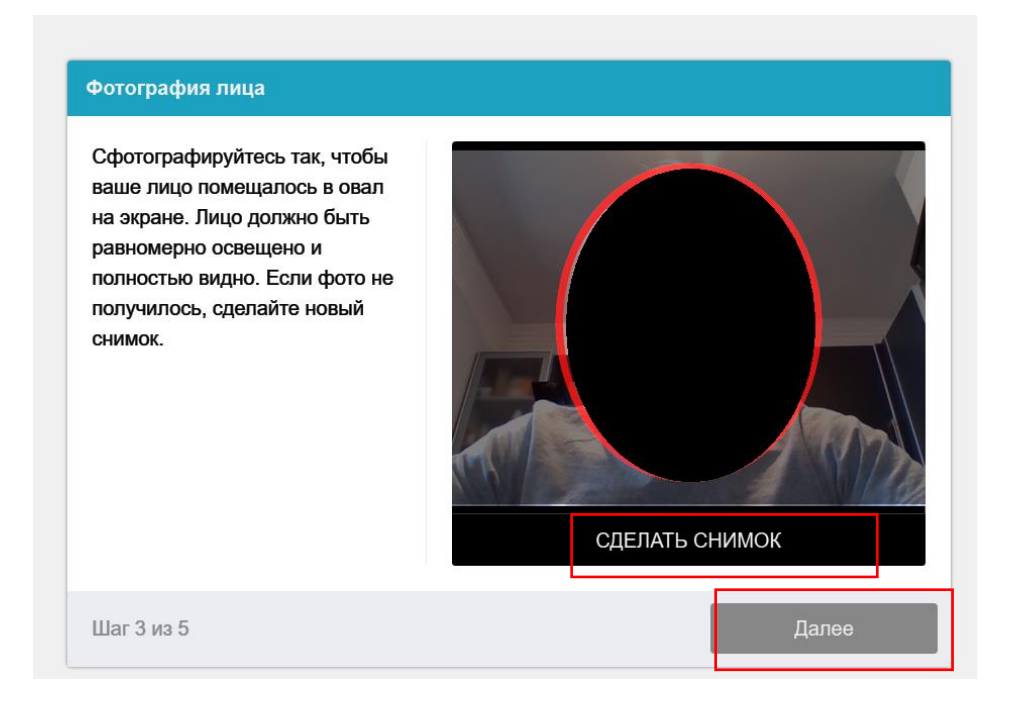

8) Дождитесь завершения процесса тестирования.

Ваш компьютер соответствует техническим требованиям и совместим с процедурой прокторинга.

Если Ваше устройство не проходит проверку (красный значок напротив какого-либо пункта, либо зависание статуса проверки), воспользуйтесь рекомендациями **в пункте 9.**

**ВАЖНО!** Предварительная автоматическая процедура проверки компьютера не гарантирует работоспособности вашей системы во время экзамена. Заблокированные порты, политика сетевого экрана и прочие корпоративные и провайдерские сетевые настройки могут повлиять на качество видеотрансляции.

- 9) Если ваше устройство не проходит проверку:
	- Проверьте, что Вы используете самую актуальную версию браузера;
	- Очистите кэш браузера (Ctrl + Shift + R для Windows, Command + Shift + R для MacOS) и перезагрузите браузер (введите в новой вкладке **browser://restart**  для ЯндексБраузера и нажмите Enter), после чего повторите вход;
	- Несколько раз нажмите кнопку **Повторить проверку**, иногда проверка может проходить со второго или третьего раза;
	- Проверка может не пройти, если в помещении недостаточная освещенность или объектив камеры закрыт заглушкой;
	- Убедитесь, что при старте проверки вы предоставляете ProctorEdu доступ к камере и микрофону во всплывающих окнах (всплывающие окна должны быть разрешены в настройках браузера);
	- Убедитесь, что в настройках браузера сайт [https://mgpu.proctoring.online](https://mgpu.proctoring.online/) не

находится в списке «Блокировать» (если он есть в этом списке, удалите его);

Разрешить сайту доступ к камере можно с помощью значка с камерой в правой части адресной строки браузера:

 $\bullet x$ mgpu.proctoring.online/#!/check

- На устройствах **Lenovo** работа камеры может блокироваться фирменным ПО Lenovo. Обратитесь в службу техподдержки [distant@mgpu.ru](mailto:distant@mgpu.ru) для получения рекомендаций по настройке камеры;
- •
- Для **Windows 10**: Убедитесь в параметрах Windows, что камера и микрофон на вашем компьютере включены и им разрешен доступ к приложениям (Параметры >Конфиденциальность > Камера, Параметры >Конфиденциальность > Микрофон)

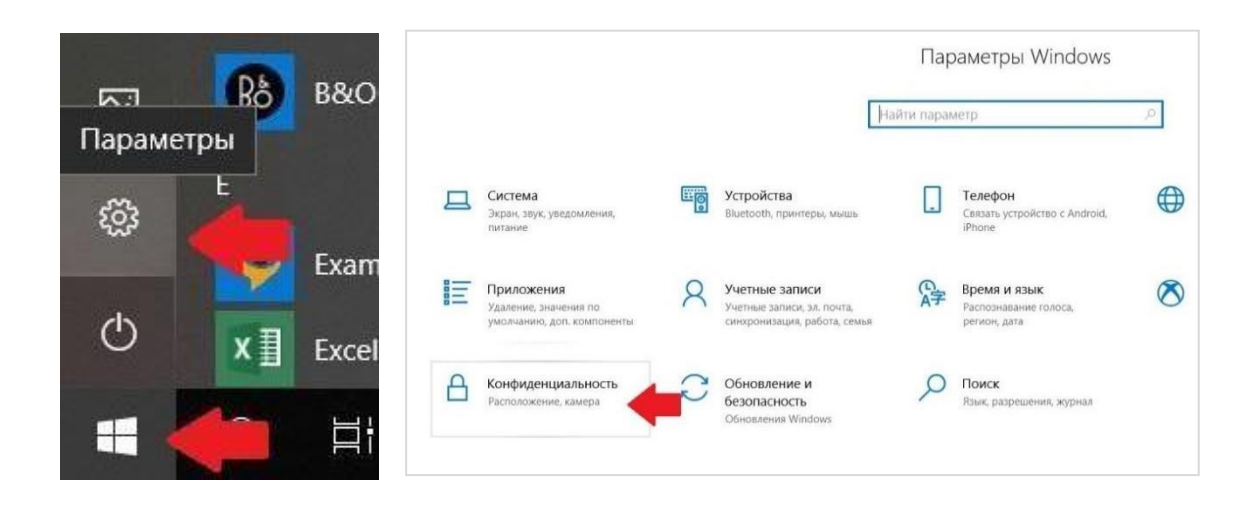

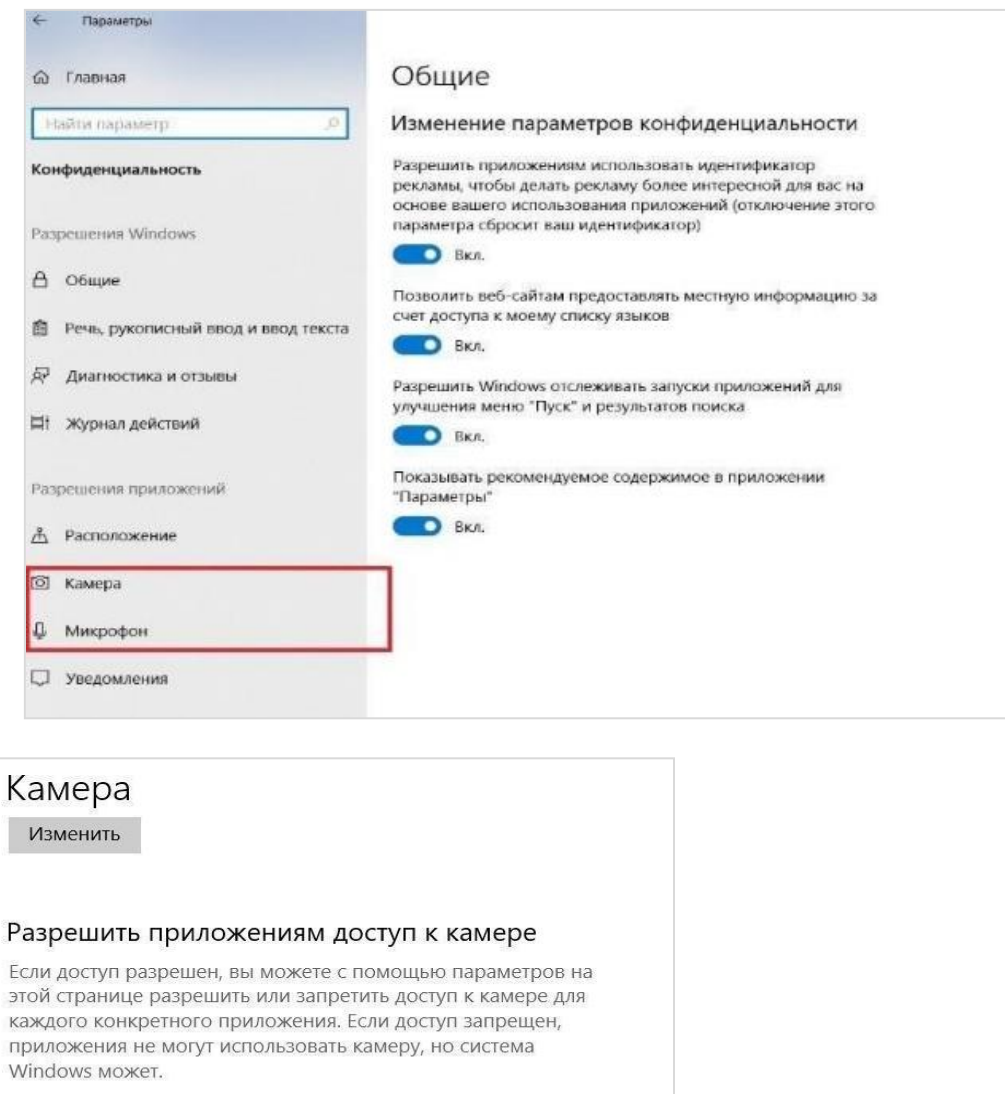

Проверьте, не запущены ли другие приложения, использующие видеопоток (Skype, Webcammax и др.). Для корректного завершения работы этих приложений, воспользуйтесь Диспетчером задач (нажмите **Ctrl+Shift+Esc**, выберите приложение и нажмите **Снять задачу**);

O BKJ.

- Проверьте версию операционной системы (ОС) своего компьютера. Для корректной работы расширения требуется операционная система Windows (версии 7, 8, 8.1, 10) или macOS (версия 10.12 и выше)
- Если Вы сдаете с использованием корпоративного ноутбука и/или интернетсоединения, уточните у системного администратора, не заблокирована ли передача трафика с камеры и/или микрофона;

Если указанные шаги не помогли, пришлите полный скриншот с результатами по адресу [distant@mgpu.ru.](mailto:distant@mgpu.ru) Также в письме укажите, какой именно пункт проверки в ProctorEdu отмечен красным значком.